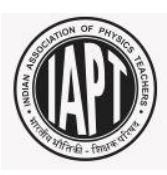

# **INSTRUCTIONS FOR FILLING THE ONLINE STUDENT REGISTRATION FORM – NSE (NSEP, NSEC, NSEB , NSEA)**

**IAPTNSE – 2018**

# **Step 1:**

Login to the IAPT website: [www.iapt.org.in.](http://www.iapt.org.in/) The Home page of the website appears as shown below.

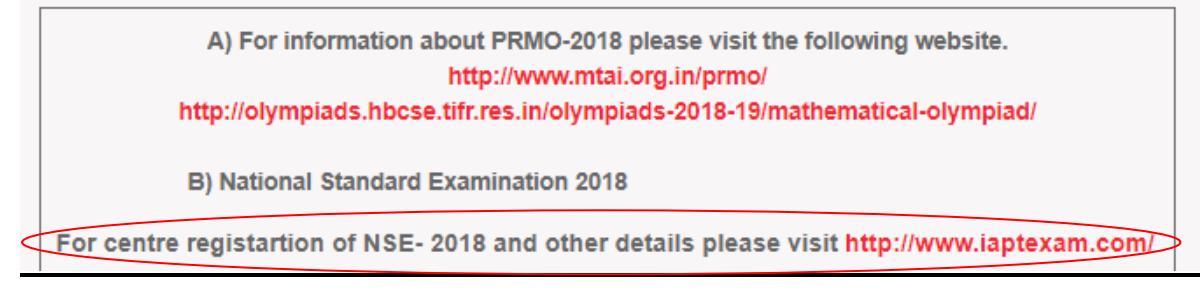

# **Step 2:**

Click on the link **click here for NSE center [registration](http://meta-secure.com/IAPT2017)** (circled) and you will be directed to the below mentioned page:

# **Step 3:**

```
a. Click on the "Centre Login"(circled) .
```
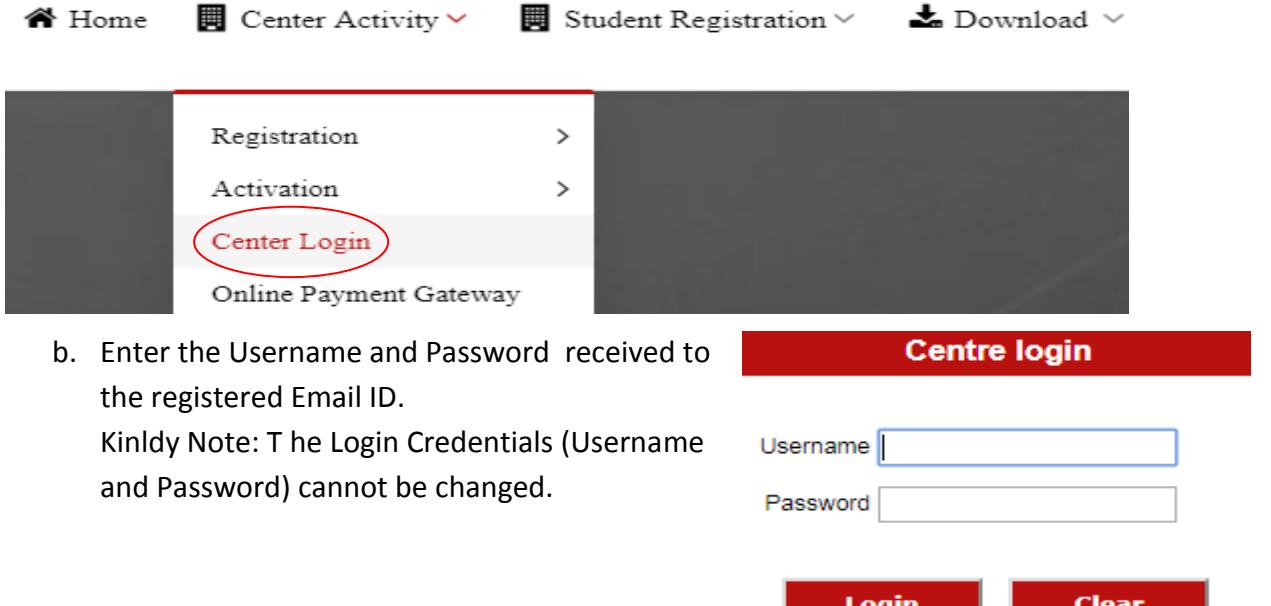

c. Once Log-in, the Instiution / Centre details that was entered during centre registration will be displayed along with the Center code. Editing of details provided during registration is **NOT** permitted. If any changes are required, kindly send an email to [helpdesk@iaptexam.com](mailto:helpdesk@iaptexam.com) using your registered Email ID:

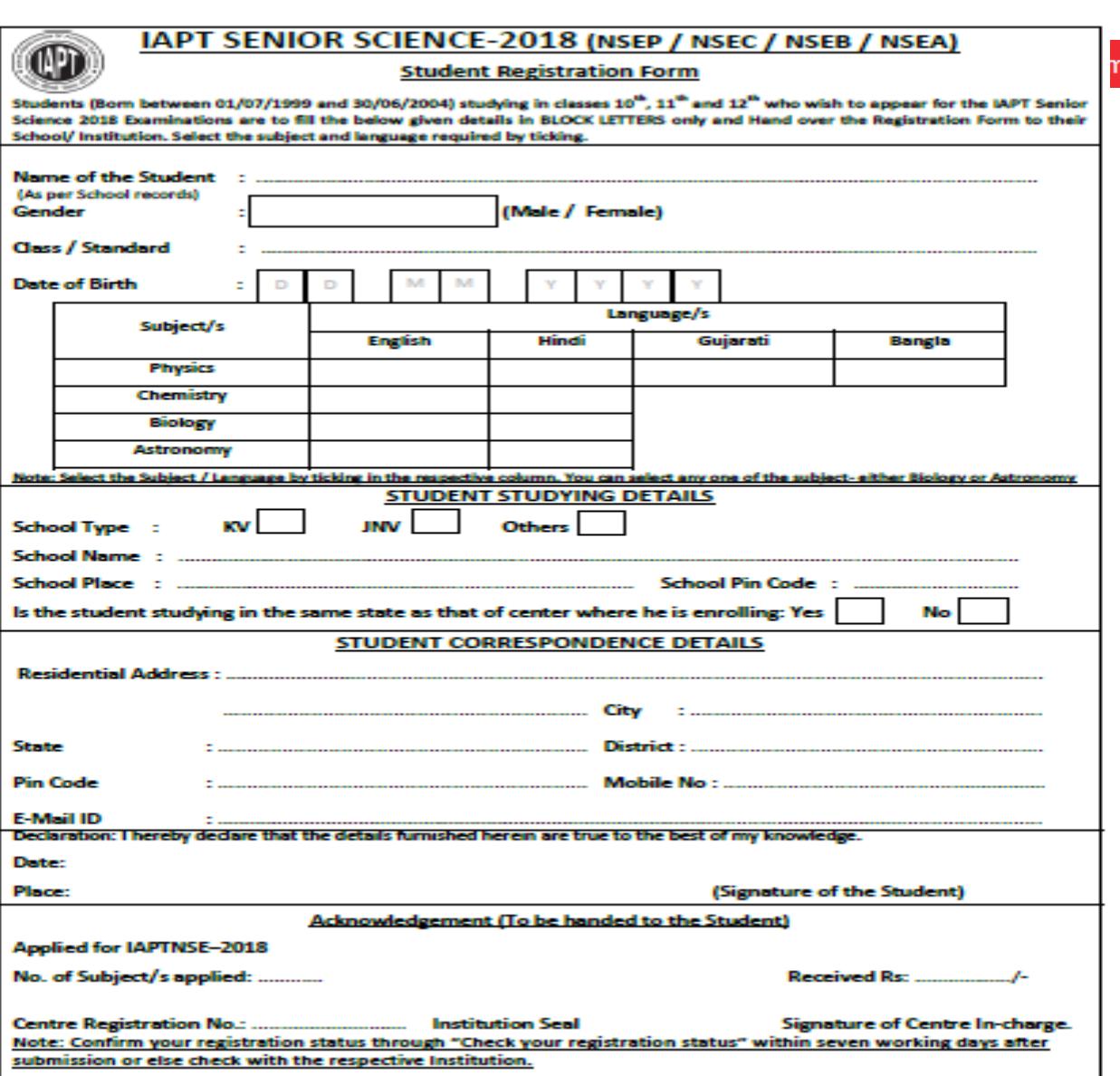

d. To enter the Student details, click on the link on the left of the screen. The link will take you to the page shown below:

All the below mentioned details are to be filled in the appropriate space provided in the screen:-

- i. Enter the Student Name.
- ii. Gender.
- iii. Class / Standard.
- iv. Date of Birth of the Student (DD/MM/YYYY).
- v. School Type ( School where the Student is actually studying)
- vi. School Name ( School where the Student is actually studying)
- vii. Place & Pincode (of the school where the Student is actually studying)
- viii. Is the student studying in the same state as that of centre where he is enrolling.
	- ix. Subjects / Languages
	- x. Student's details for correspondence
		- a) Residential Address
- b) City
- c) Pincode
- d) State
- e) District
- f) Mobile No
- g) E-Mail of the student.

After filling complete details click on  $\begin{array}{|c|c|}\n\hline\n\end{array}$  and to save the candidate details.

### e. After entering all the Student details, Generate Challan as shown below:

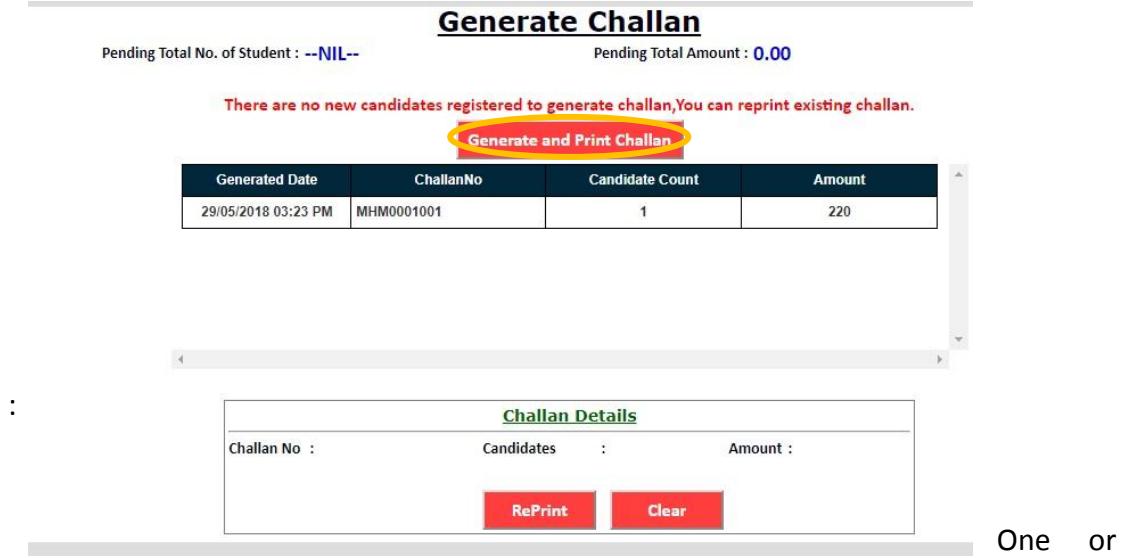

multiple Challan's can be generated and Challan to be entered in the SBI online payment. **RePrint** 

Reprint of challan can be taken by clicking on

#### **Step 4:**

 $f<sub>r</sub>$ 

i. Click on the SBI Collect online payment

SBI Collect online payment gateway

Gateway link, you will be directed to the below mentioned screen accept the term and conditions and click on Proceed Button.

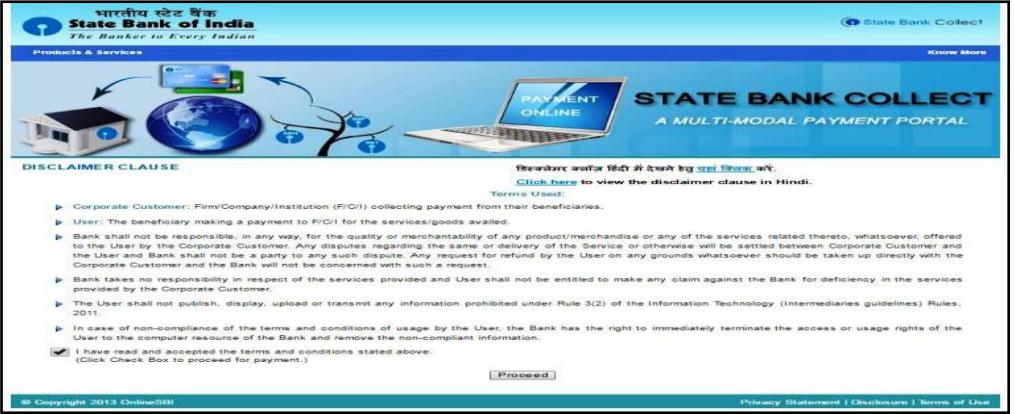

ii. Select Payment Category as "**Examination Fees-NSE(PCAB)**".

Page **3** of **7**

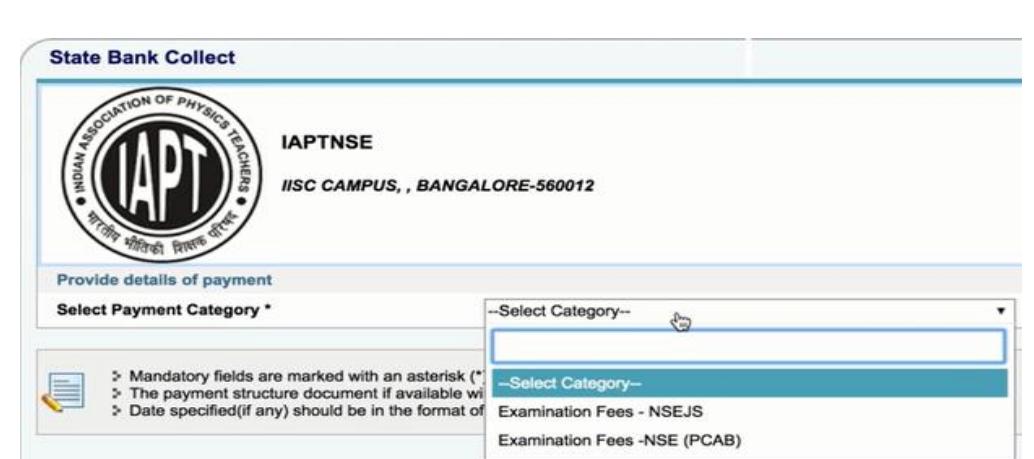

# iii. Enter the relevenat details as shown below and then submit:

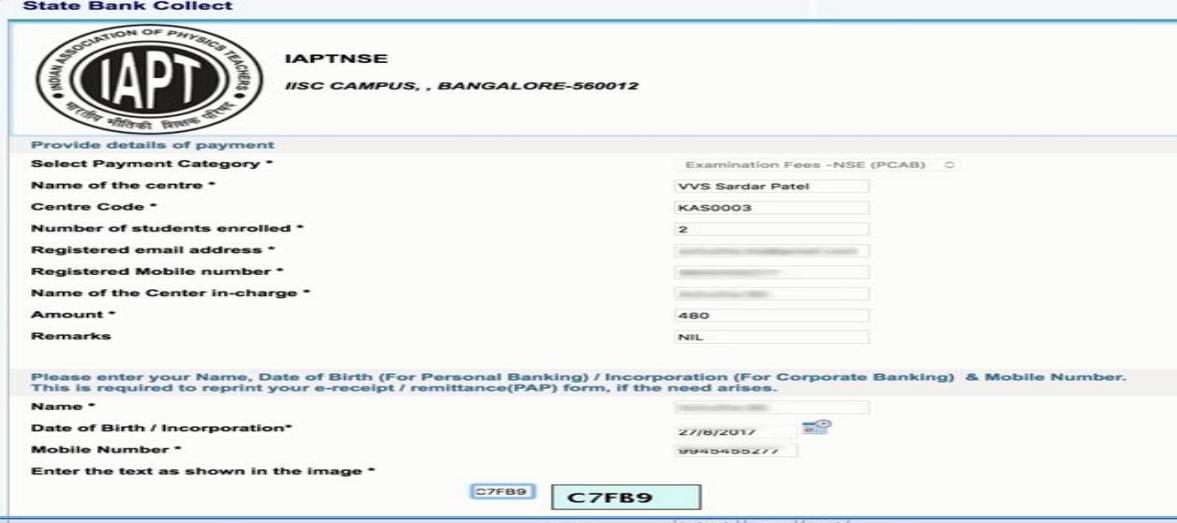

iv. After clicked on Submit the below mentioned screen will appear, if entered data is correct then click Confirm or else click Cancel and redo the process:

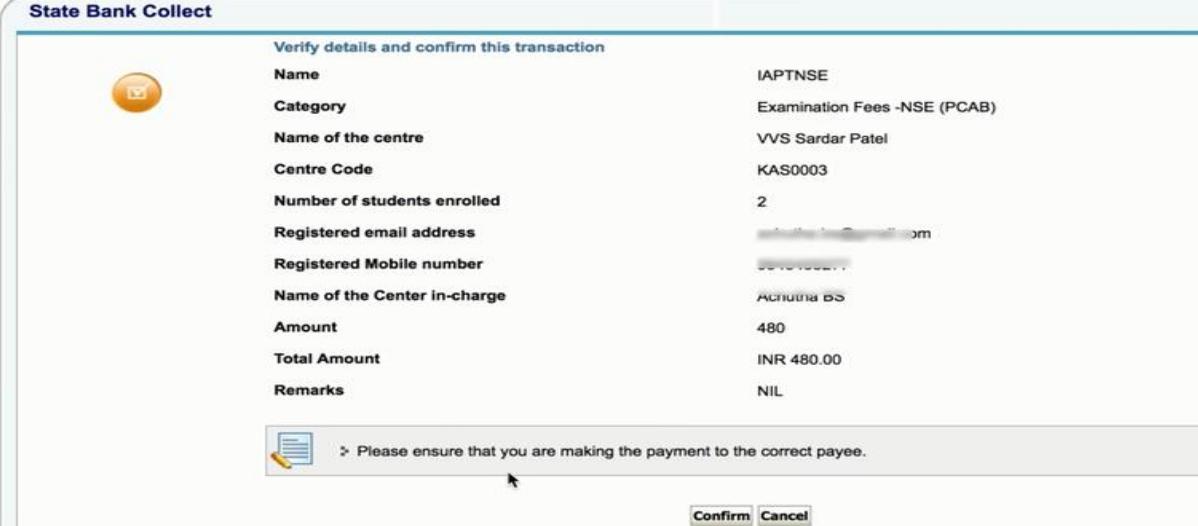

v. After clicked on Confirm the below mentioned screen will appear:

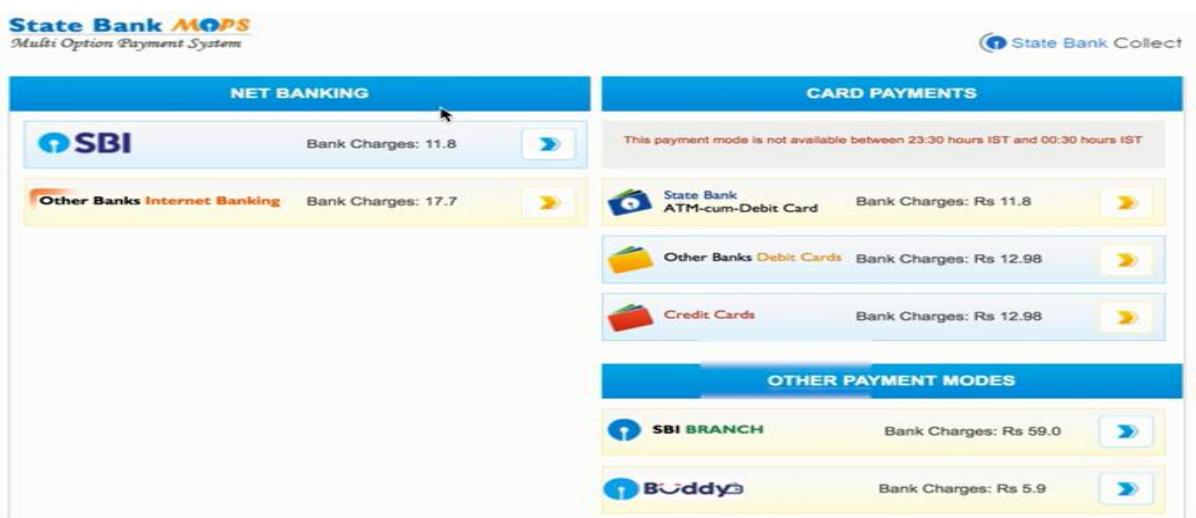

- a. Payment can be made through NET BANKING: Select your respective bank and make the Registration fee payment.
- b. Payment can be made through Card Payments Credit / Debit Card: Select the respective card and enter the details correctly and make the Registration fee payment.
- c. Payment can be made through Other Payment Mode: If you Select **SBI Branch** then below mentioned screen will appear-

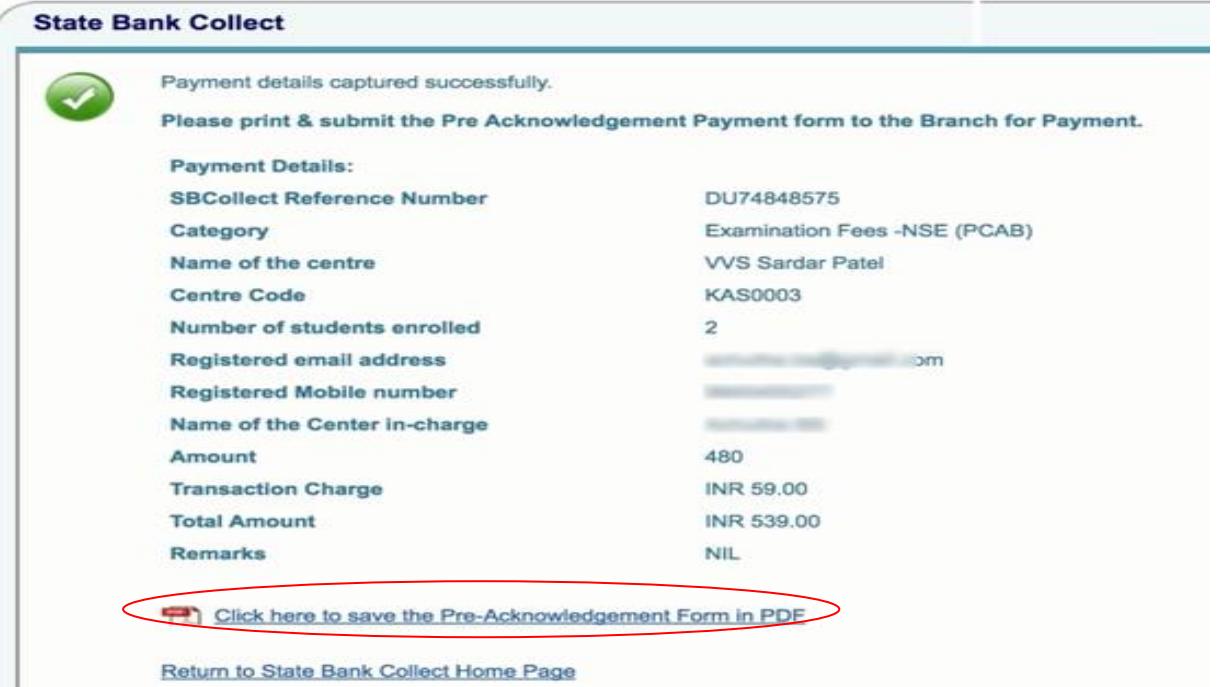

Click on "Click here to save the Pre-Acknowledgement Form in PDF" Collect the below mentioned Bank Challan and pay in the SBI Bank.

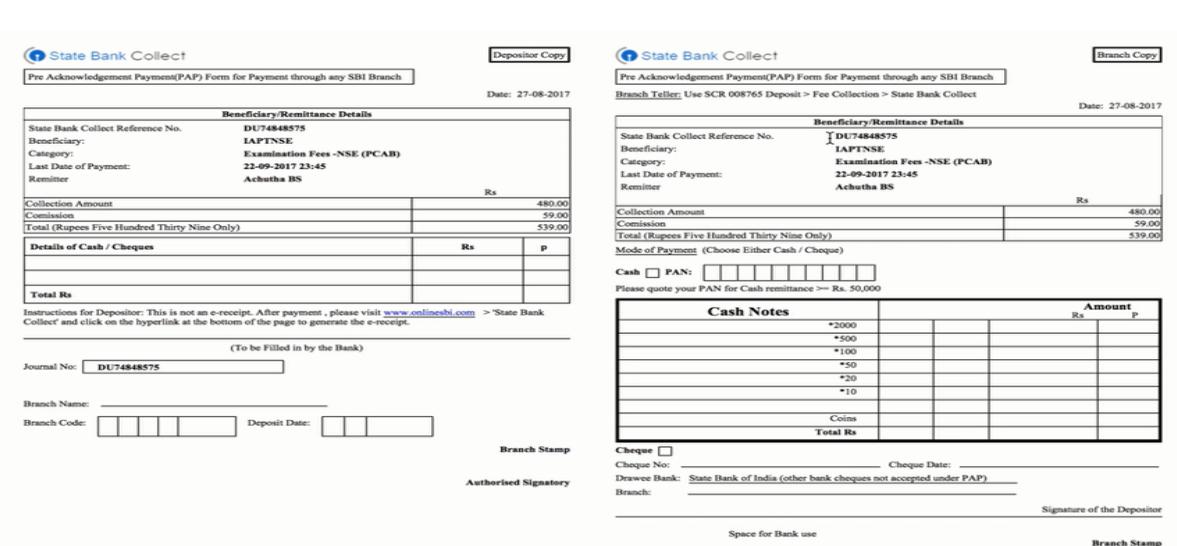

Once the details are entered and submitted, an acknowledgement will be generated by the Bank with a payment reference ID / Acknowledgement No.

After confirming, make the payment through SBI connect. After successful completion of the transaction, acknowledgement will be generated by the Bank with a payment reference ID / Acknowledgement No.

#### **Step 5**

Then, Click on Fee Payment Details Entry Fee payment details entry to open the Student Payment summary, as shown below:

All the below mentioned details are to be filled details accurately in the appropriate space provided in the screen:-

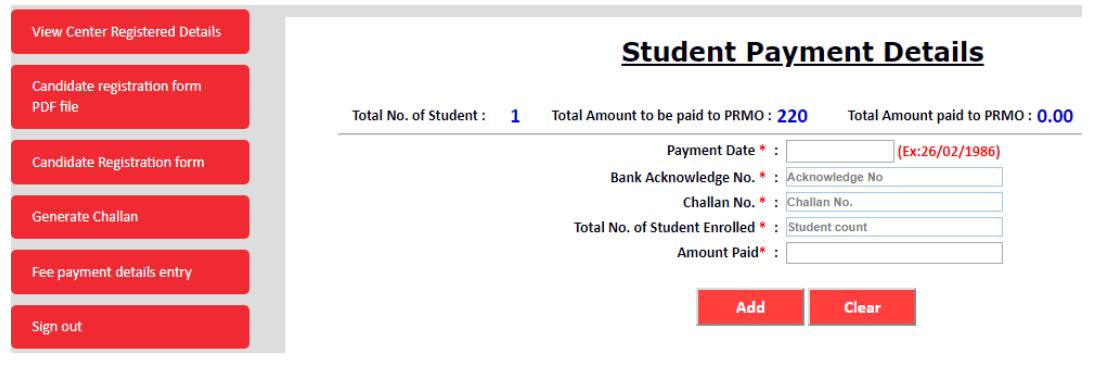

- i. Payment Date.
- ii. Bank Acknowledgement No. (Collect Reference No.)
- iii. Challan no.
- iv. Total no. of Students Enrolled.
- v. Amount paid.

Once Registration fee is paid, then the below mentioned message will appear confirming your payment:

Candidate Payment Done Sucessfully

**Note:**

**A) Fee must be paid for ALL the students you have enrolled for IAPT-MTA-PRMO 2018. The center must ensure that there is NO difference in the total number of students enrolled and the amount received from the center.** 

 $\mathsf{OK}% _{\mathsf{CL}}\times\mathsf{CR}$ 

- **B) Ensure that the total amount paid to the Bank is accurately entered in the form.**
- **C) Final Enrollment list will be generated only after the reconciliation of the Payment.**
- **D) Kindly enter the challan & Bank reference number, once the payment is made, to confirm the payment status in our website.**

**-------------THIS COMPLETES THE ONLINE STUDENT REGISTRATION PROCESS---------**